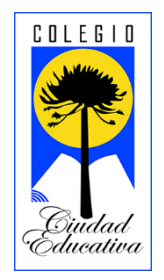

# Ingreso a transmisiones en línea

### Introducción

Durante el transcurso del año 2021, al igual que el año anterior, todo lo que tenga relación con conexiones a transmisiones en línea para estudiantes y apoderados se realizará a través de la aplicación "Zoom", para conectarse, es posible realizarlo ya sea desde un computador de escritorio, un notebook, un tablet o un celular.

Observación: *Priorizar la posibilidad de usar una pantalla lo más grande posible para que en el caso de ser necesario ver con mayor claridad proyecciones de presentaciones y/o documentos durante la transmisión.*

# Instalar la aplicación

El primer paso es tener el programa instalado en el dispositivo que se vaya a utilizar, en el caso de usarse un computador o notebook puede optarse por usar directamente el programa a través de un navegador web sin necesidad de instalarse, aún así, se recomienda su instalación.

Para instalar en cada dispositivo a continuación indicamos los enlaces de descarga:

- Para computadores y notebook con Windows <https://zoom.us/client/latest/ZoomInstaller.exe>
- Para tablets y celulares Android (Samsung, Huawei, Xiaomi, Motorola, LG, etc) <https://play.google.com/store/apps/details?id=us.zoom.videomeetings>
- Para tablets y celulares IOS (iPad y iPhone) <https://itunes.apple.com/us/app/id546505307>

## Conectarse a través de un enlace

Para conectarse a la transmisión existen 2 maneras. la primera es hacer clic en el enlace indicado abajo, eso abrirá automáticamente el programa, que debe estar previamente instalado y se conectará a la transmisión.

Observación: En el caso de que no tenga un computador o notebook y no desee instalar el programa, debe usar esta opción para conectarse.

#### https://us02web.zoom.us/my/ccepka

#### Conectarse directamente a la transmisión desde la aplicación

El segundo método de conexión es abrir la aplicación "Zoom" en el dispositivo que este usando e ingresar el nombre de la sala correspondiente a su curso como se indica en las imágenes a continuación.

#### Para aplicaciones de computador y notebook

**Paso 1**: Abrir la aplicación y hacer clic en el botón azul de "entrar a una reunión" **[1]**.

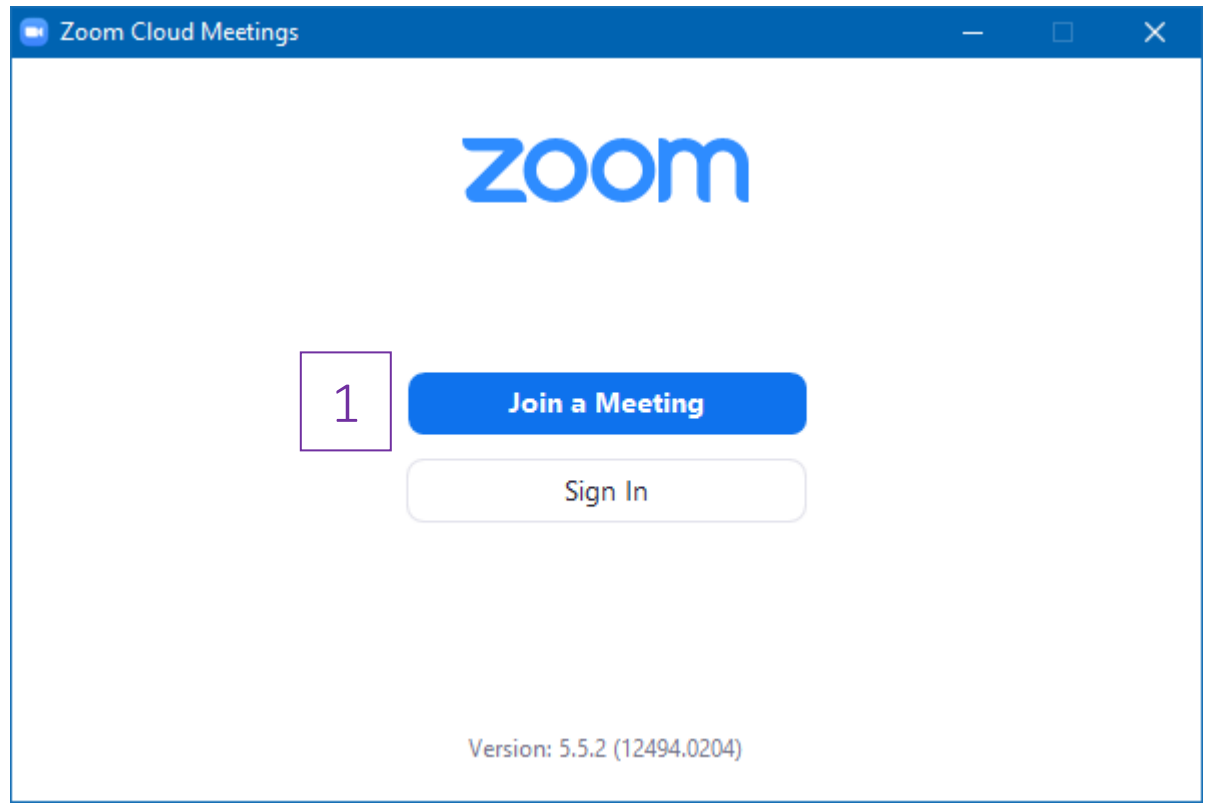

**Paso 2**: Ingresar nombre de la sala correspondiente al curso "ccepka" **[1]** , a continuación, el nombre del estudiante **[2]** y finalmente en el botón azul de "entrar" **[3]**.

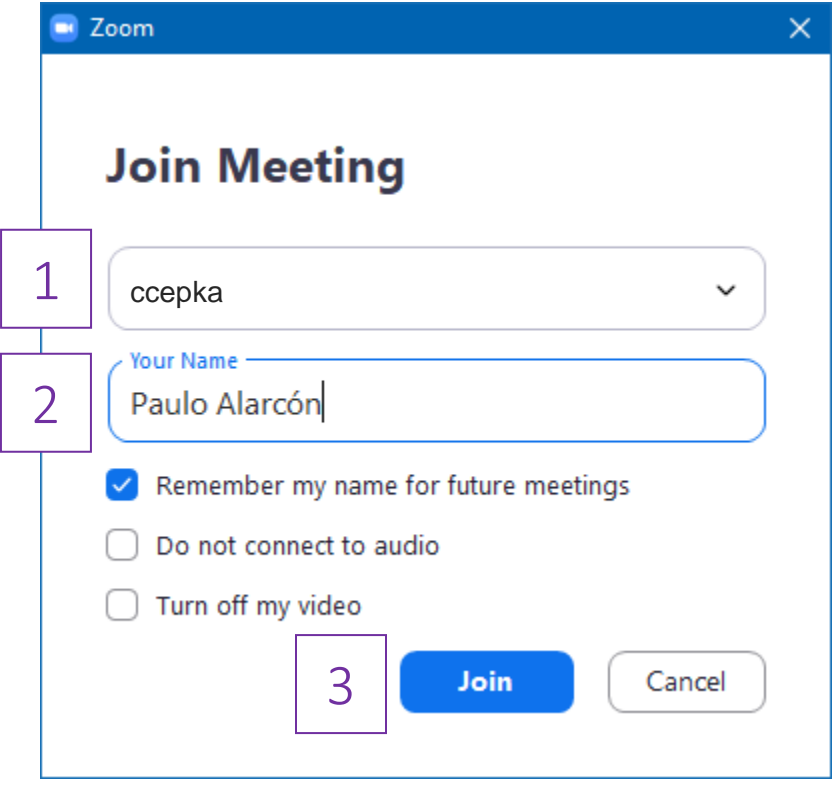

### Para aplicaciones de tablet y celulares

**Paso 1**: Abrir la aplicación y hacer clic en el botón azul de "entrar a una reunión" **[1]**, a continuación, escribir el nombre y apellido del estudiante **[2]**, luego para ingresar a la sala, hacer clic en "incorporarse con un nombre de sala de reuniones" **[3]**.

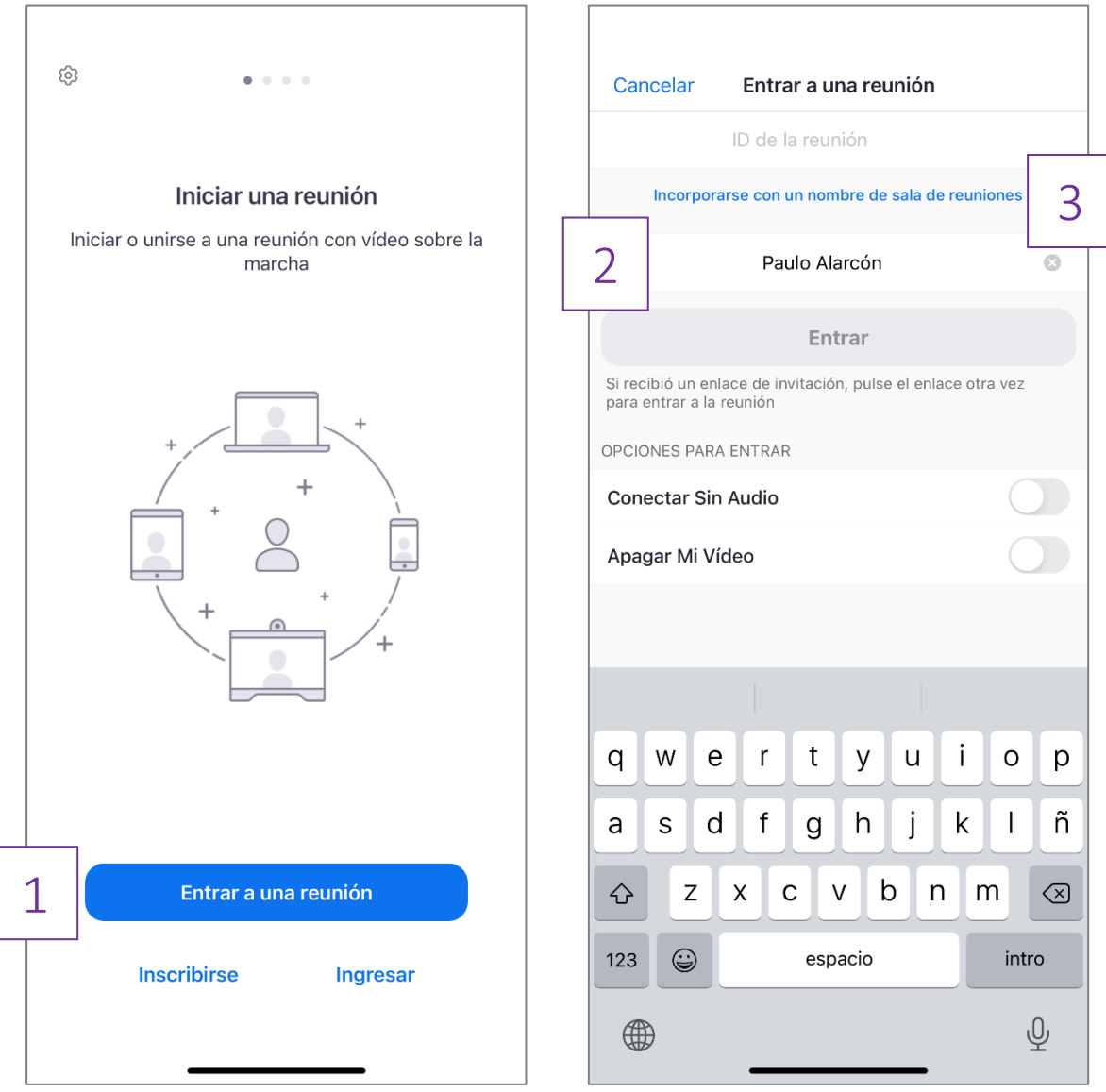

**Paso 2**: Ingresar en el nombre de la sala "ccepka" **[1]** y luego en el botón azul "entrar" **[2]**.

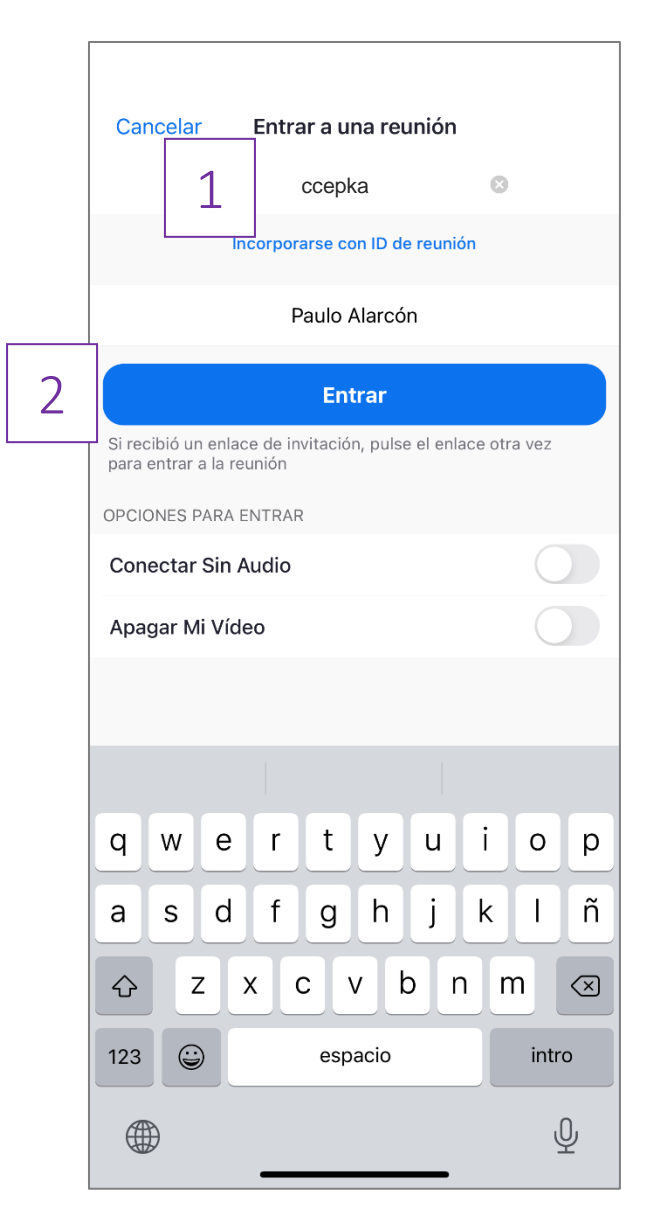

# **CUALQUIER CONSULTA POR FAVOR REALIZARLA VÍA CORREO ELECTRÓNICO A**

**<computacion@ccechillan.cl>**

*Manual de "Ingreso a transmisiones en línea" v1.0 (1 de marzo de 2021)*